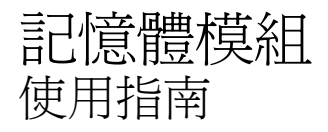

#### © Copyright 2009 Hewlett-Packard Development Company, L.P.

本文件包含的資訊可能有所變更,恕不另行 通知。HP 產品與服務的保固僅列於隨產品及 服務隨附的明確保固聲明中。本文件的任何 部份都不可構成任何額外的保固。HP 不負責 本文件在技術上或編輯上的錯誤或疏失。

第 3 版:2009 年 9 月

第一版:2009 年 4 月

文件編號: 516633-AB3

#### 產品聲明

本使用指南說明大部分機型的常用功能。有 些功能可能無法在您的電腦上使用。

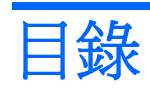

### 1 新增或更換記憶體模組

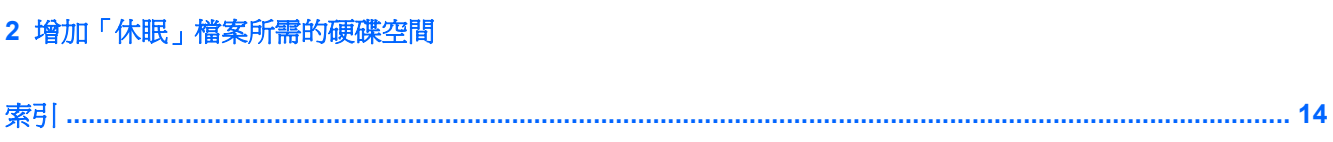

# <span id="page-4-0"></span>**1** 新增或更換記憶體模組

此電腦的鍵盤下方有一個記憶體模組置放處。將記憶體模組加入空的擴充記憶體模組插槽,或升級主要 記憶體模組插槽中的現有記憶體模組,就可提高電腦的記憶體容量。

您的電腦可能支援 DDR2 記憶體或 DDR3 記憶體。DDR2 和 DDR3 記憶體模組無法交互使用 —一台電 腦中安裝的所有記憶體模組必須為同一類型。

升級記憶體容量時,請確定升級模組與電腦中已安裝的模組相同。

為防止使用不相容的組件, DDR2 (1) 和 DDR3 (2) 記憶體模組上的定位缺口不同, 如下列圖例所示。請 務必檢查新模組的缺口位置,然後再打開具有保護作用的包裝。已打開包裝的記憶體模組無法退回。

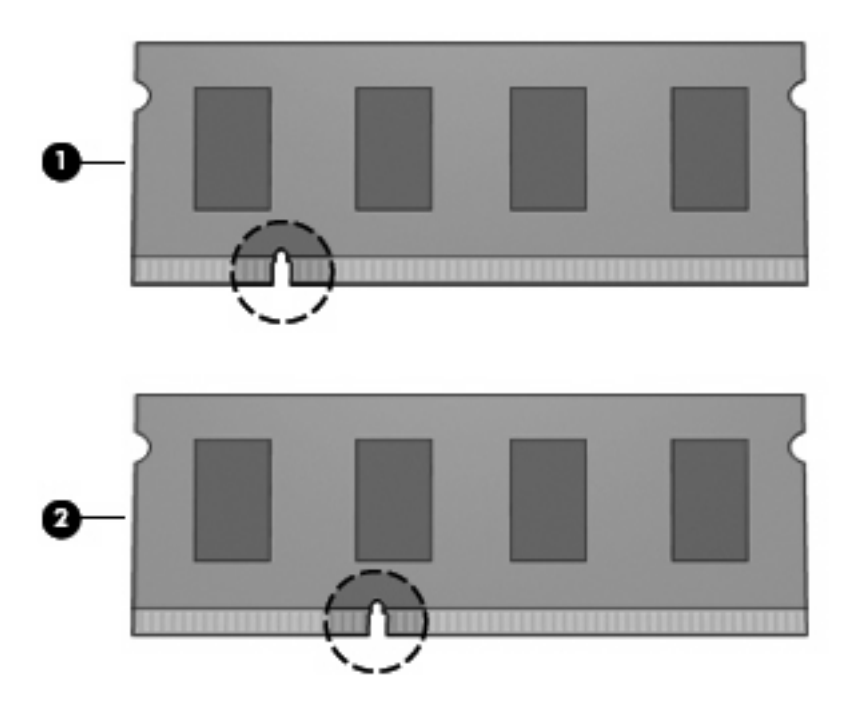

警告**!** 為避免觸電或損壞設備的風險,請先拔下電源線並取出所有電池,然後再安裝記憶體模組。

 $\Delta$  注意: 釋放靜電 (ESD)會使電子組件受損。開始執行任何程序之前,您必須先觸碰接地的金屬物體, 以確保釋放身上的靜電。

附註: 若要在新增第二個記憶體模組時使用雙通道組態,請確定兩個記憶體模組的大小和類型相同。

若要新增或更換記憶體模組:

- **1.** 儲存您的工作。
- **2.** 關閉電腦並闔上顯示器。

如果您不確定電腦是否已關機或處於休眠模式,請短暫按下電源按鈕開啓電腦,然後再透過作業系 統關閉電腦。

- **3.** 中斷所有外接式裝置與電腦的連接。
- **4.** 拔下電源線。
- **5.** 將電腦翻轉,以底部朝上放置於平面,電池插槽朝向您。
- **6.** 將電池從電腦中取出。
- **7.** 卸下電池區域的螺絲。需要從電腦卸下的螺絲有 4 顆、5 顆或 7 顆。
- 附註: 請參考最符合您電腦的圖例。

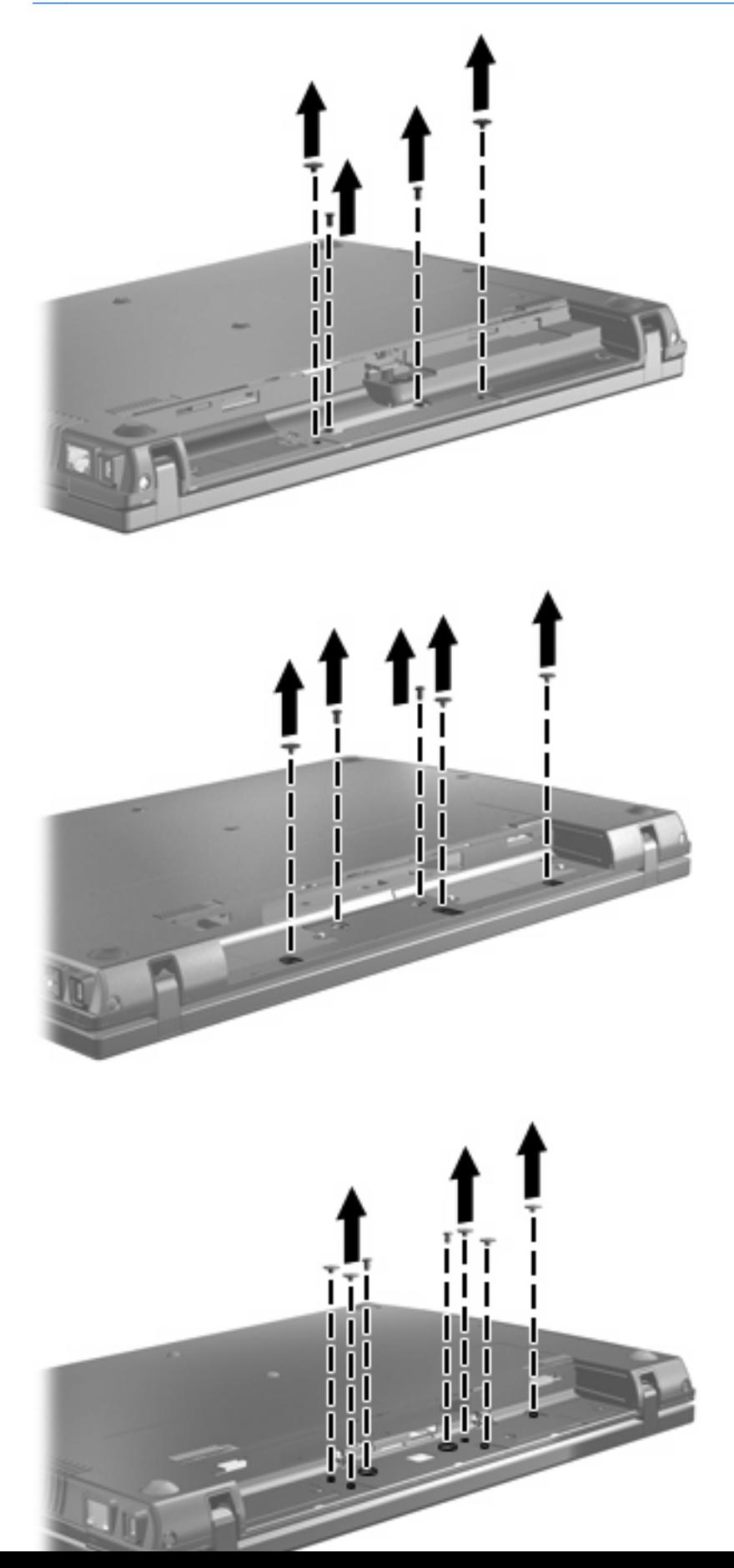

<span id="page-7-0"></span>8. 將電腦翻轉成顯示器面朝上,然後卸下電腦後端邊緣的兩顆螺絲和螺帽。

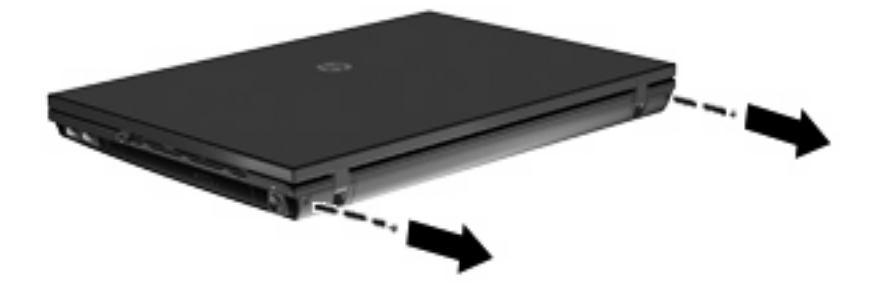

- **9.** 儘可能將電腦打開到最大。
- 注意: 請勿過度用力打開電腦,不能超過顯示器轉軸的極限。過度用力而超出這些極限會損壞顯 示器。
- **10.** 將開關外蓋朝顯示器的方向直接向後推,然後取出開關外蓋。

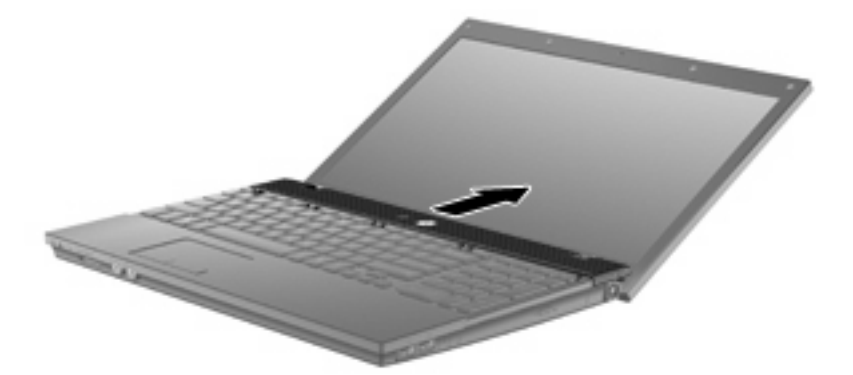

**11.** 卸下鍵盤的螺絲。需要從電腦卸下的螺絲有兩顆或 3 顆。

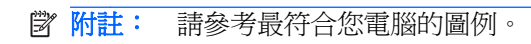

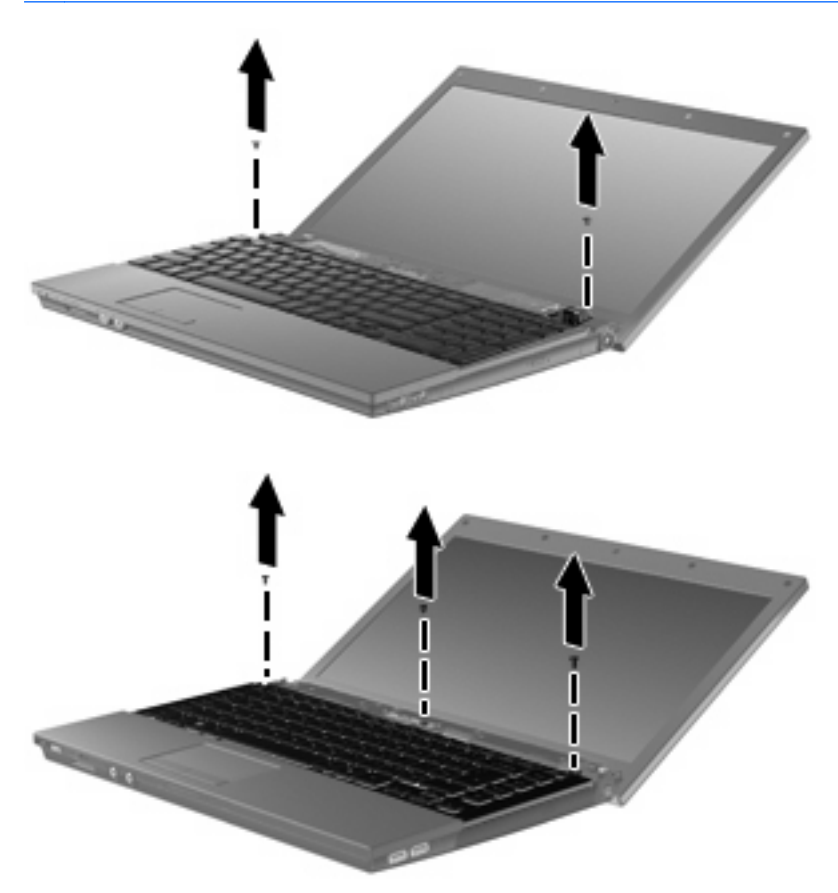

<span id="page-9-0"></span>**12.** 對於 15 和 17 英吋的電腦,將鍵盤朝顯示器的方向往後推 **(1)**,然後將其向前旋轉 **(2)** 以存取鍵盤 纜線接頭。

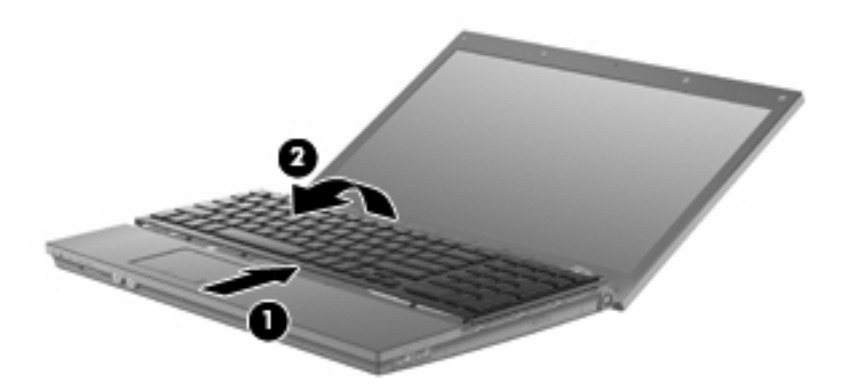

△ 注意: 請勿撕扯鍵盤纜線。

對於 14 英吋的電腦,將鍵盤朝顯示器的方向往後推 **(1)**,然後將其向右側旋轉 **(2)** 以存取鍵盤纜線 接頭。

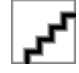

- △ 注意: 請勿撕扯鍵盤纜線。
- **13.** 若您要更換記憶體模組,請取出現有的記憶體模組:
	- △ 注意: 爲避免記憶體模組受損,拿取記憶體模組時,只能碰觸邊緣。請勿觸碰記憶體模組的組 件。
		- **a.** 拉開記憶體模組兩邊的固定夾 **(1)**。

記憶體模組會向上彈起。

**b.** 抓住記憶體模組的邊緣 **(2)**,然後輕輕地將模組從記憶體模組插槽中取出。 將取出的記憶體模組放在沒有靜電的容器中,以保護記憶體模組。

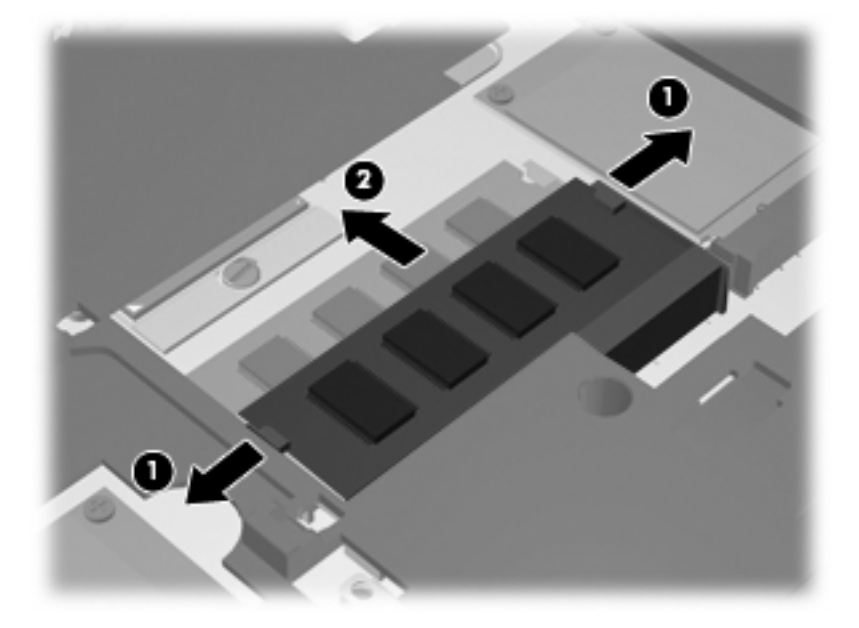

- **14.** 插入新記憶體模組:
	- △ 注意: 爲避免記憶體模組受損,拿取記憶體模組時,只能碰觸邊緣。請勿觸碰記憶體模組的組 件。
		- **a.** 將記憶體模組有凹口的一邊 **(1)** 對準記憶體模組插槽的垂片。
		- **b.** 以 45 度角將記憶體模組對準記憶體模組槽,然後將模組 **(2)** 向下壓入記憶體模組插槽,直到 卡至定位。
			- △ 注意: 為避免記憶體模組受損,請勿彎折記憶體模組。

**c.** 將記憶體模組輕輕地向下壓 **(3)**,對記憶體模組的左右兩側施壓,直到固定夾夾住定位為止。

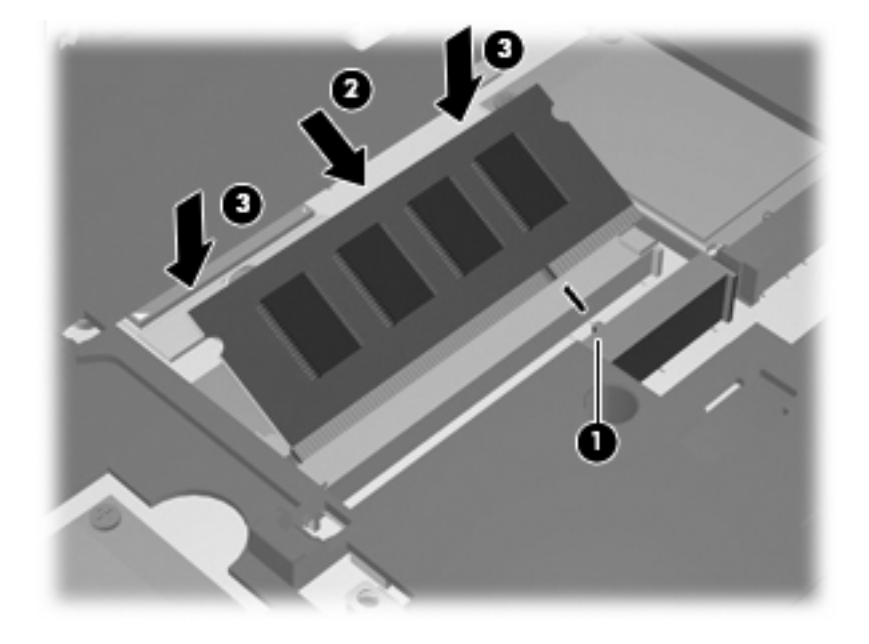

**15.** 對於 15 和 17 英吋的電腦,將鍵盤翻轉回鍵盤插槽 **(1)**,然後將鍵盤推回定位 **(2)**。

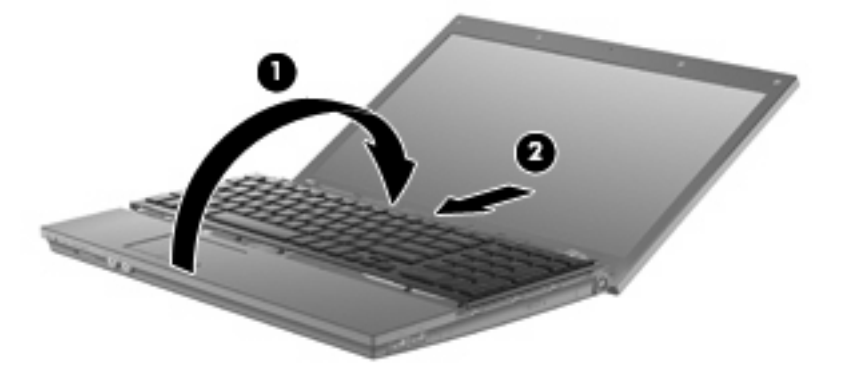

對於 14 英吋的電腦,將鍵盤翻轉回鍵盤插槽 **(1)**,然後將鍵盤推回定位 **(2)**。

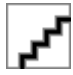

- **16.** 裝回鍵盤的螺絲。需要裝回電腦的螺絲有兩顆或 3 顆。
	- 附註: 請參考最符合您電腦的圖例。

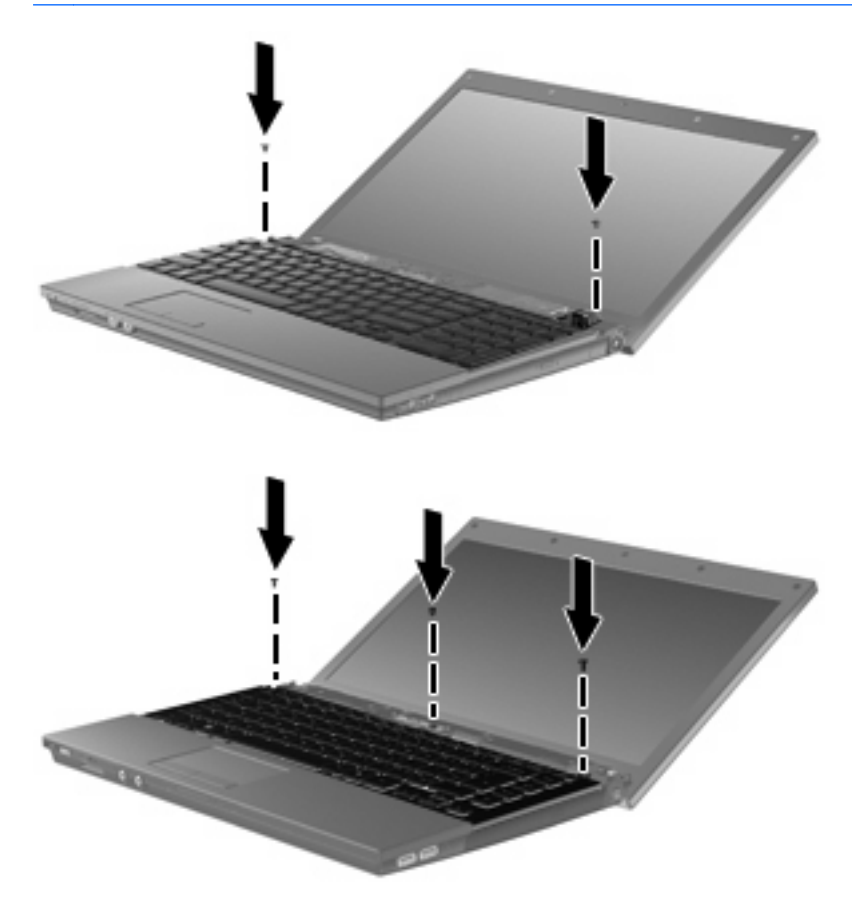

**17.** 將開關外蓋推回定位。

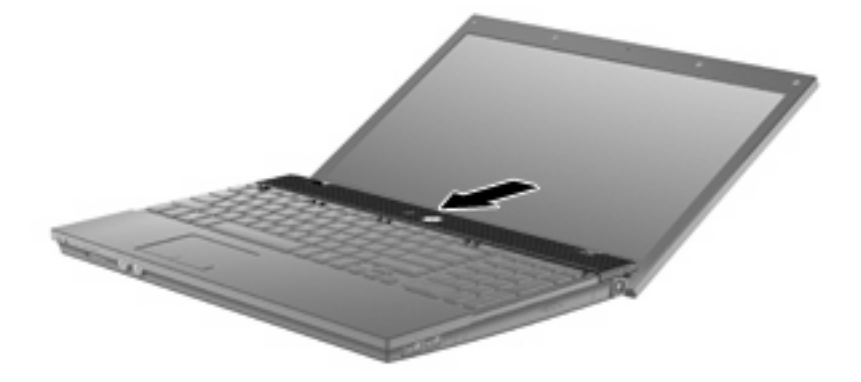

**18.** 闔上電腦顯示器。

**19.** 裝回電腦後端邊緣的兩顆螺絲和螺帽。

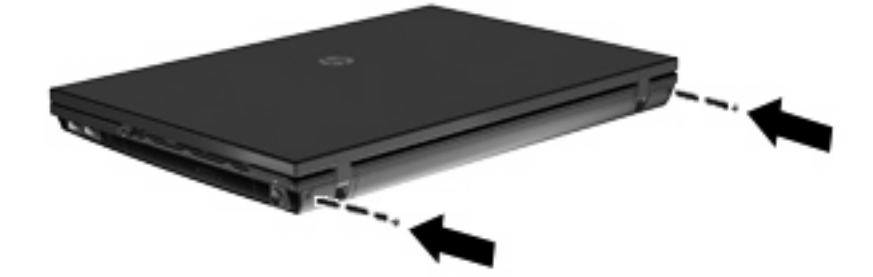

- **20.** 裝回電池區域的螺絲。需要裝回電腦的螺絲有 4 顆、5 顆或 7 顆。
- 附註: 請參考最符合您電腦的圖例。

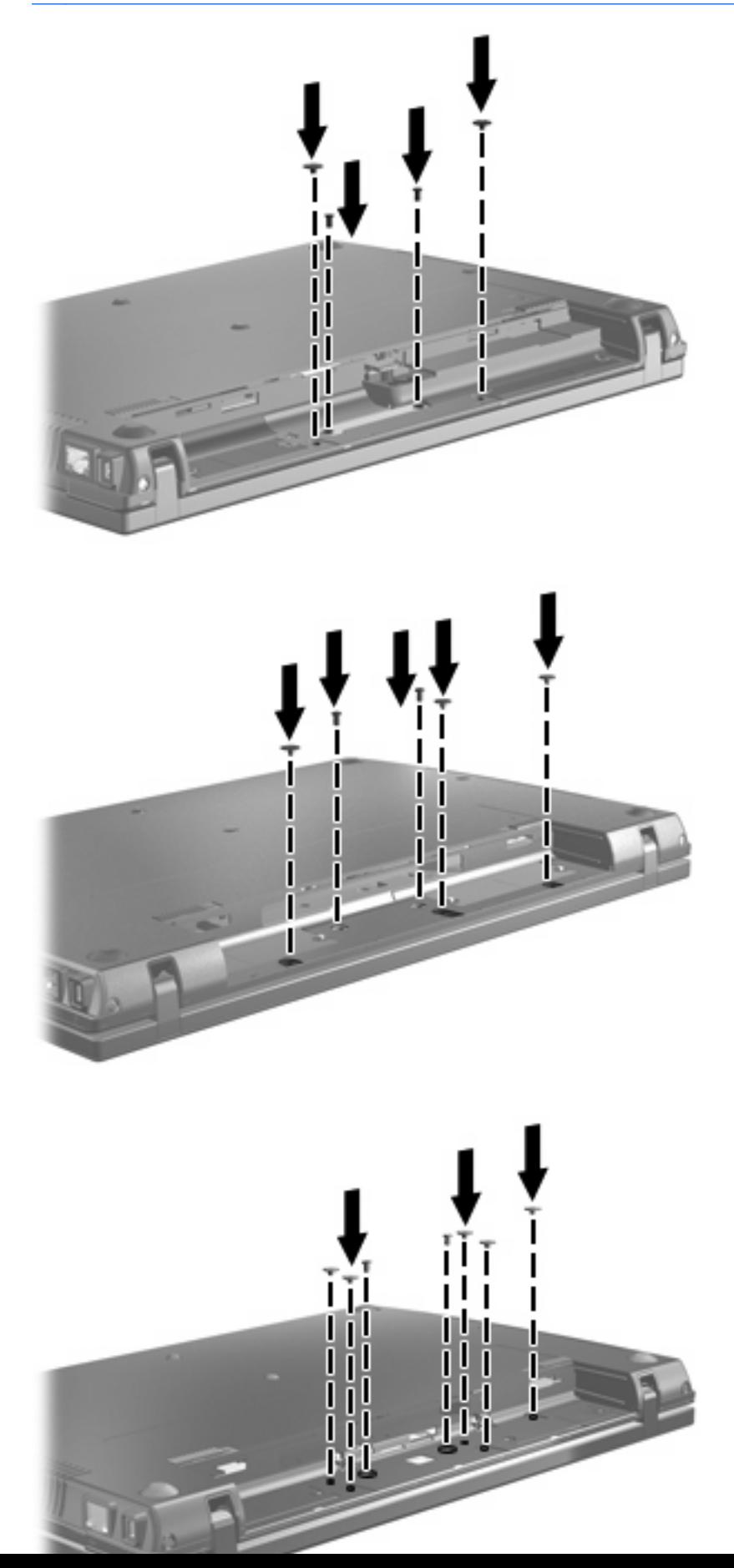

- **21.** 將電腦翻面,以底部朝上放置於平面,然後裝回電池。
- **22.** 重新連接外部電源和外接式裝置。
- **23.** 開啟電腦。

# <span id="page-16-0"></span>**2** 增加「休眠」檔案所需的硬碟空間

啟動「休眠」時,作業系統會將您的資訊儲存至硬碟的「休眠」檔案中,然後關閉電腦。作業系統會根 據系統記憶體的大小,在硬碟上保留空間以儲存「休眠」檔案。當您增加系統記憶體時,作業系統保留 給「休眠」檔案的硬碟空間也會跟著增加。

如果您在增加記憶體之後遇到「休眠」的問題,請確認硬碟上的可用空間大於「休眠」檔案所需的空 間。

若要顯示主要硬碟上可用空間的大小,請:

- **1.** 選取「開始」>「我的電腦」。
- **2.** 在主要磁碟機清單上按滑鼠右鍵,再按一下「內容」。
- ▲ 若要顯示「休眠」檔案所需要的硬碟空間大小,請選取「**開始」>「控制台」>「效能及維護」>** 「**電源選項」>「休眠**」索引標籤。

如果硬碟的可用空間小於「休眠」檔案所需的空間,請增加硬碟上的可用空間大小:

▲ 選取「開始」>「說明及支援」>「效能及維護」>「釋放磁碟空間」,然後依照螢幕上的說明 繼續執行。

<span id="page-17-0"></span>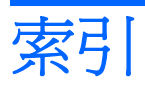

### 六畫

休眠 [13](#page-16-0) 休眠檔案 [13](#page-16-0)

## 十畫

記憶體 增加 [13](#page-16-0) 記憶體模組 取出 [6](#page-9-0) 記憶體模組, 更換 [1](#page-4-0)

### 十二畫

硬碟空間 [13](#page-16-0) 開關外蓋 取出 [4](#page-7-0)

## 十七畫

鍵盤 移除 [6](#page-9-0)

14 索引

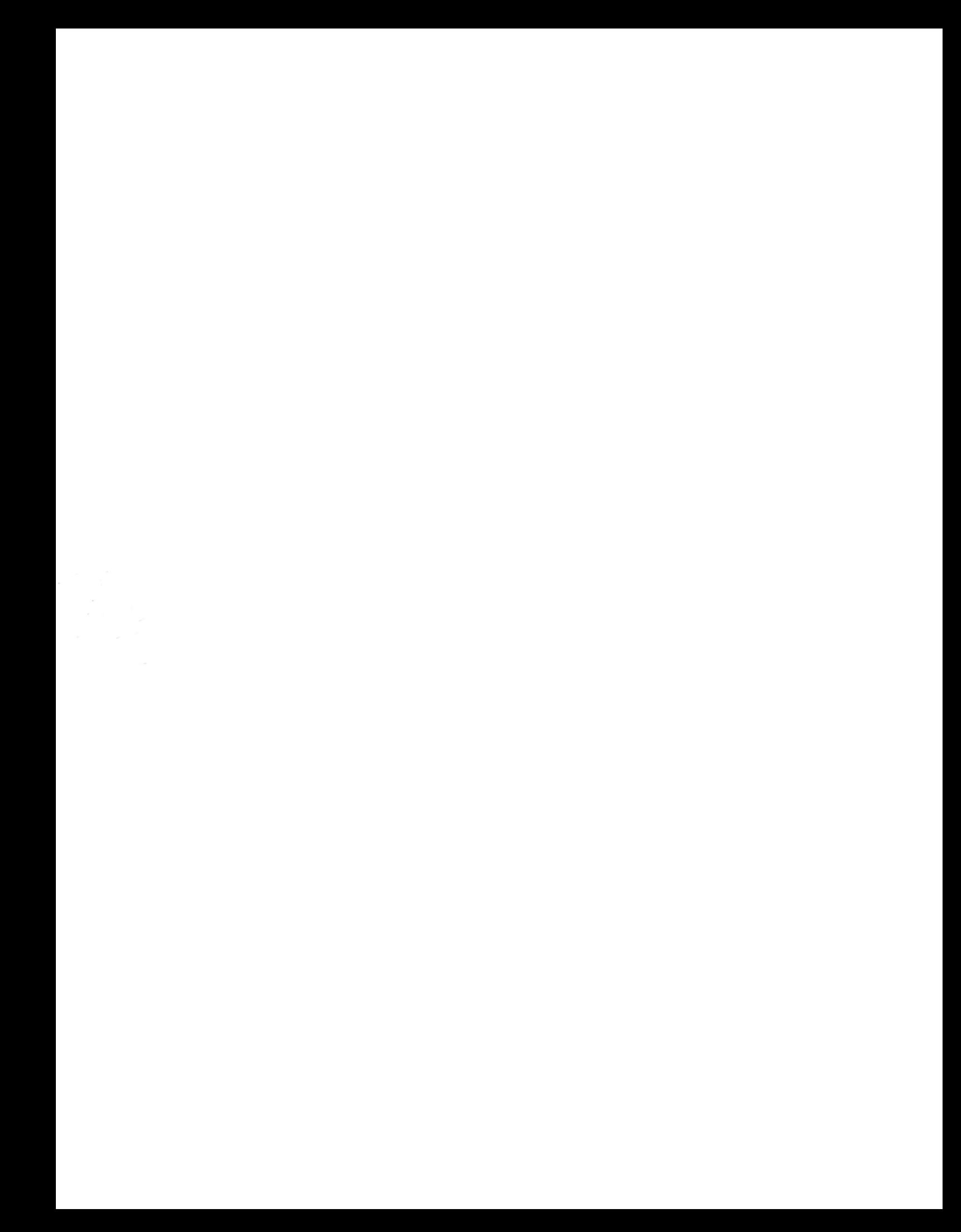